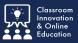

Sometimes you may need to move files from one portfolio to another. This tutorial will show you where files are stored, how to add them to a portfolio, and how to hide portfolios from view.

# Hiding a Duplicate Portfolio

In this example, the student has duplicaate portfolios.

- 1. After deciding which portfolio to keep, *select* the **portfolio** to hide.
- 2. Select Hide Portfolio.

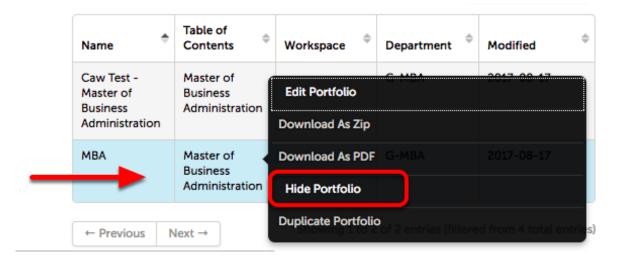

Click Hide Portfolio to confirm the action.

Note: The portfolio is NOT deleted, only hidden from view. Hidden portfolios may be viewed by selecting Show Hidden on the My Coursework page.

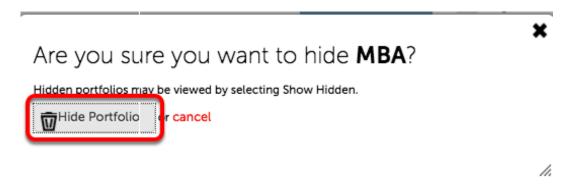

## **File Library**

Every file you upload to Chalk&Wire is stored in your personal File Library. *Access* the **File Library** from **Menu / Work / File Library**.

Here you may:

- 1. Search
- 2. Upload
- 3. View

- 4. Download
- 5. Replace
- 6. Rename
- 7. Only files which are not part of a portfolio may be deleted.

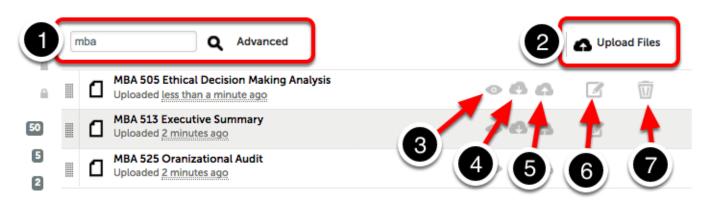

# Add Files to a Portfolio from the File Library

From the My Cousework page, select the portfolio and click Edit Portfolio.

| Nan e 🇢            | Table of<br>Contents       | w | rkspace                        |  |
|--------------------|----------------------------|---|--------------------------------|--|
| Caw Test -         | Master of                  |   | Download As Zip <sub>MBA</sub> |  |
| Master of Susiness | Business<br>Administration |   | Download As PDF                |  |
| Administration     |                            |   | Hide Portfolio                 |  |
| ← Previous         | lext →                     |   | Duplicate Portfolio            |  |

#### Select a section to work with.

- Master of Business Administration
  - MBA Core Assessment
    - MBA 505 Ethical and Legal Environment of Business
      - 📄 🔘 MBA 505 Ethical Decision-Making Analysis Paper
    - MBA 513 Accounting: Financial Analysis for Decision Making
      MBA 513 Executive Summary
    - MBA 525 Leadership and Organizational Behavior
      - 🕒 🔵 MBA 525 Organizational Audit

### Select ADD CONTENT, then Add File.

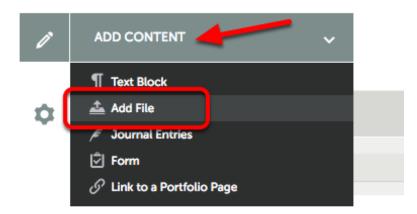

#### Select Insert Content Here

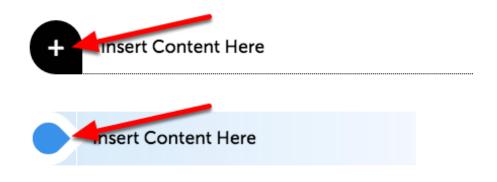

#### Select File from Library.

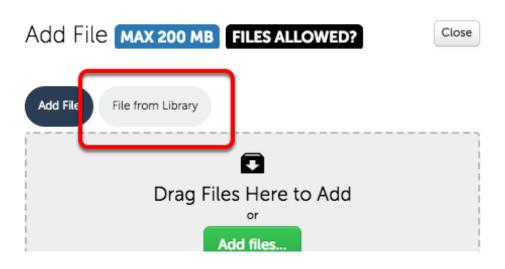

Select Search Files to view specific files, or select File Library to view all files.

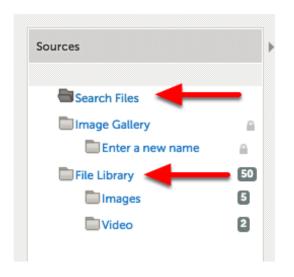

### Drag a file to the Paragraph Files window.

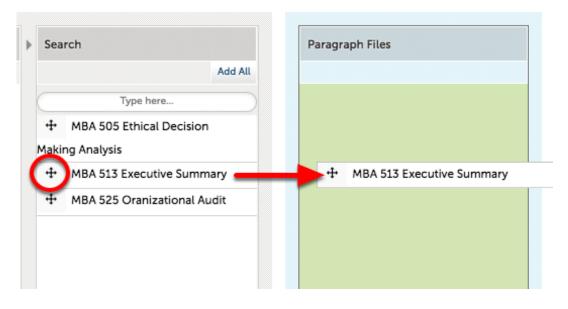

#### Or select a file and click Add Selected

| Search                      | Paragraph Files |  |
|-----------------------------|-----------------|--|
| Add Selected                |                 |  |
| Type here                   |                 |  |
| + MBA 505 Ethical Decision  |                 |  |
| laking Analysis             |                 |  |
| MBA 513 Executive Summary   |                 |  |
| MDA 525 Oranizational Audic |                 |  |
|                             |                 |  |

#### Select Done.

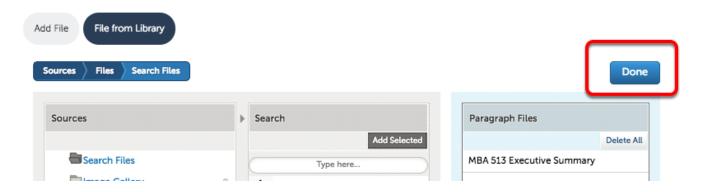

## **Repeat the process for other sections.**

For further assistance please e-mail the Concordia Chalk&Wire Support helpdesk OR check out more tutorials at http://userguide.chalkandwire.com/m/Student AND http://wp.cune.edu/ chalkandwireresources/

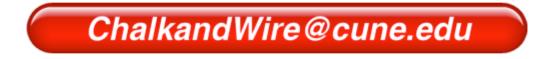